Page **1** of **10**

How to validate an IBM MQ CCDT JSON file against the schema

<https://www.ibm.com/support/pages/node/6964482>

Date last updated: 21-Jun-2024

Angel Rivera IBM MQ Support <https://www.ibm.com/products/mq/support> Find all the support you need for IBM MQ

+++ Questions +++

You are experimenting with the CCDT JSON text files to connect IBM MQ Client applications with queue managers.

You have successfully tested 2 files that have only 1 channel, and now you want to create another file that has 2 channels, but the 2<sup>nd</sup> channel does not seem to be found.

Now you want to know:

a) How to validate that the contents has a valid JSON format?

b) How to validate that the contents has the proper syntax for a CCDT file in JSON?

+++ Answers +++

++ a) For a general JSON syntax, see the following tutorial:

<https://www.ibm.com/support/pages/node/6570329> Using cat and jq in Linux to validate an MQ CCDT file in JSON format

Short summary: Use the web tool at<https://jsonformatter.org/>

++ b) The rest of this tutorial will focus on how to validate the contents for proper syntax for a CCDT using a schema.

# **+ Note for MQ 9.4 (no change to the schema):**

The file ccdt\_schema.json delivered in MQ 9.4 has the same contents as in MQ 9.3

+ Summary +

Visit the following web page, which has already the IBM MQ CCDT JSON schema from MQ 9.3.2 CD (which is the same as 9.3.5 CD and 9.4)

<https://www.jsonschemavalidator.net/s/TgcFCL1A>

The schema will be shown on the left side.

Then copy the entire contents of your CCDT JSON file and paste it on the right side.

+ Details

You can use the following web tool:

<https://www.jsonschemavalidator.net/> An online, interactive JSON Schema validator. Supports JSON Schema Draft 3, Draft 4, Draft 6, Draft 7 and Draft 2019-09.

You will see 2 panels:

- The left one is for the schema.
- The right one is for the Input JSON:

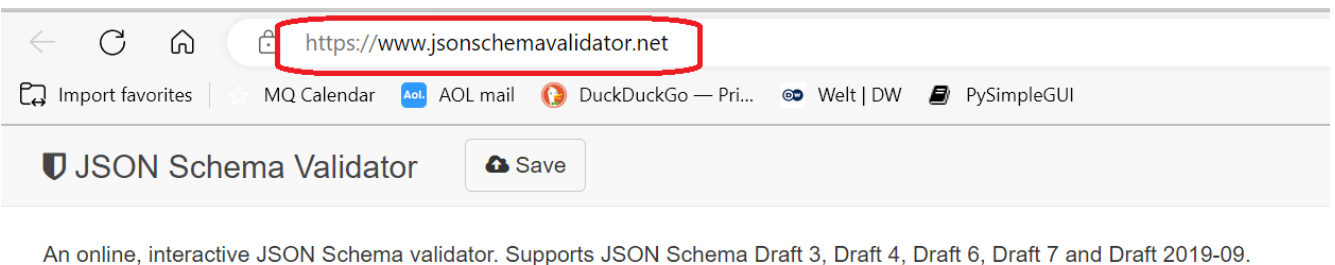

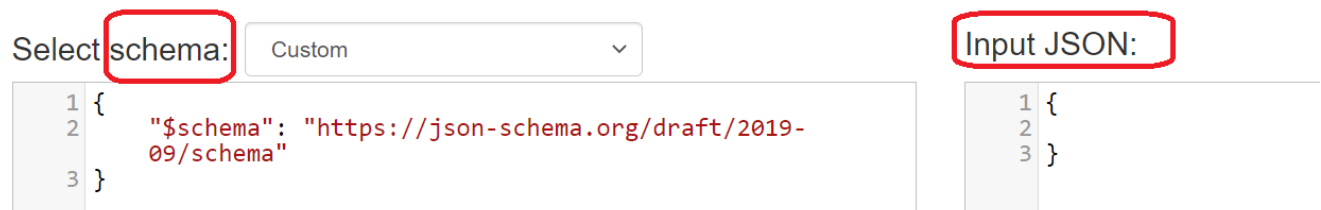

For the Schema, you will need to get the following file from your IBM MQ installation:

Linux:

/opt/mqm/lib/**ccdt\_schema.json**

Windows:

C:\Program Files\IBM\MQ\bin\**ccdt\_schema.json**

# Page **3** of **10**

View the file in a text editor and copy the whole contents, such as with Windows Notepad:

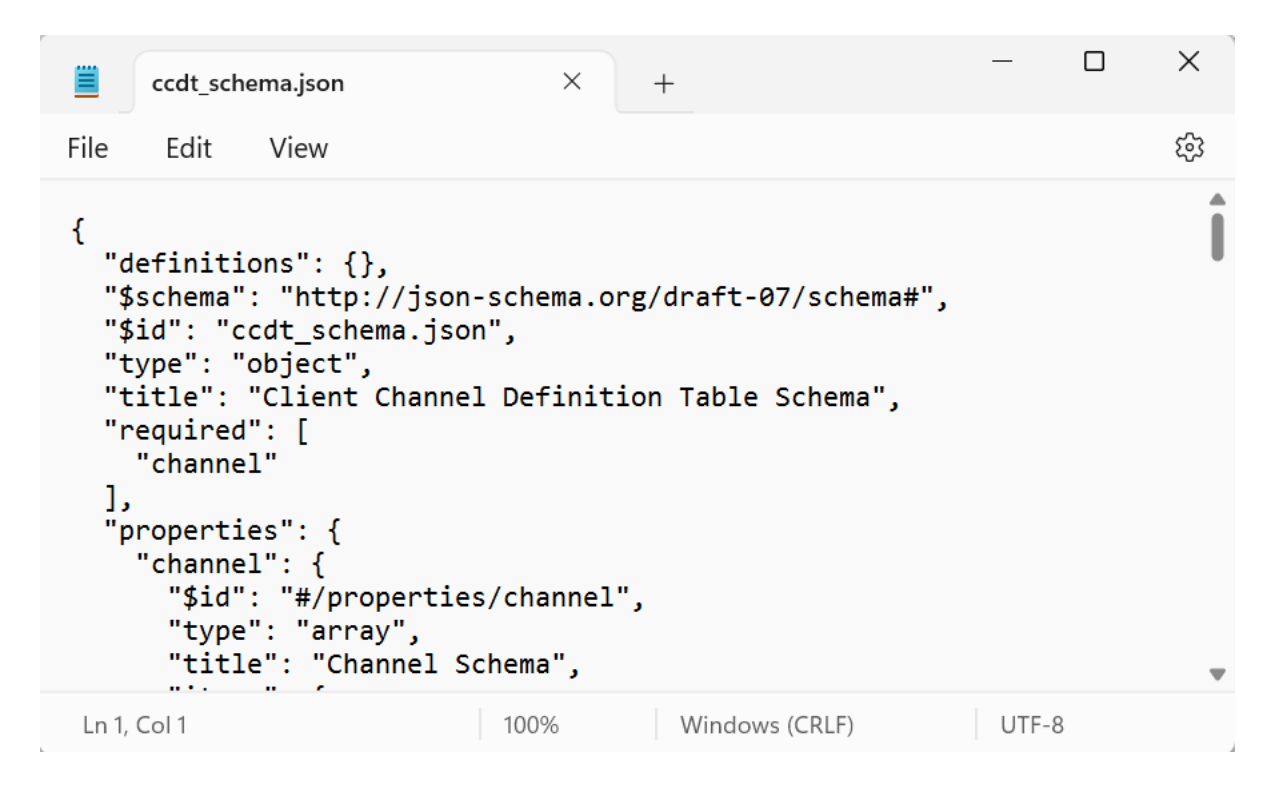

Select All the text and copy it.

Then paste it in the left panel of the web page.

You need to completely replace the temporary few lines that were present in the left panel.

### Page **4** of **10**

Now the left panel should look like this:

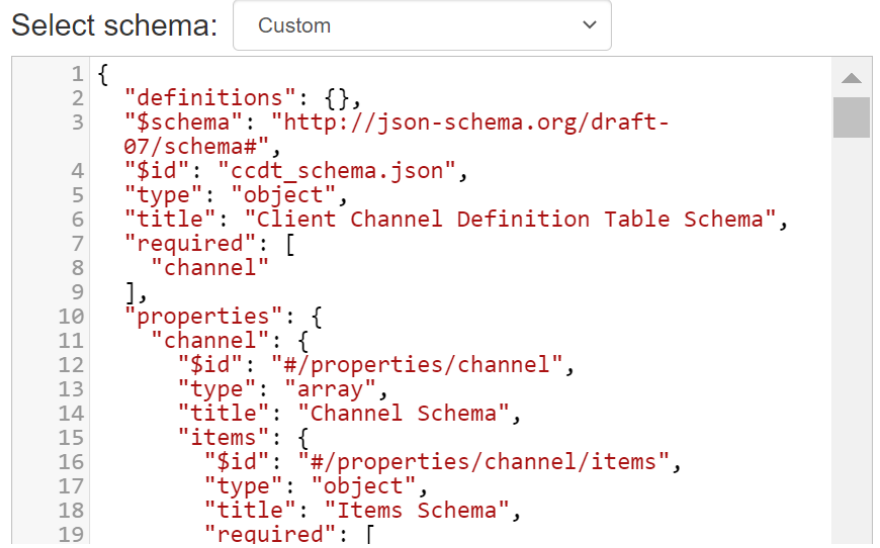

Select all the contents of your CCDT in JSON and paste it on the right panel.

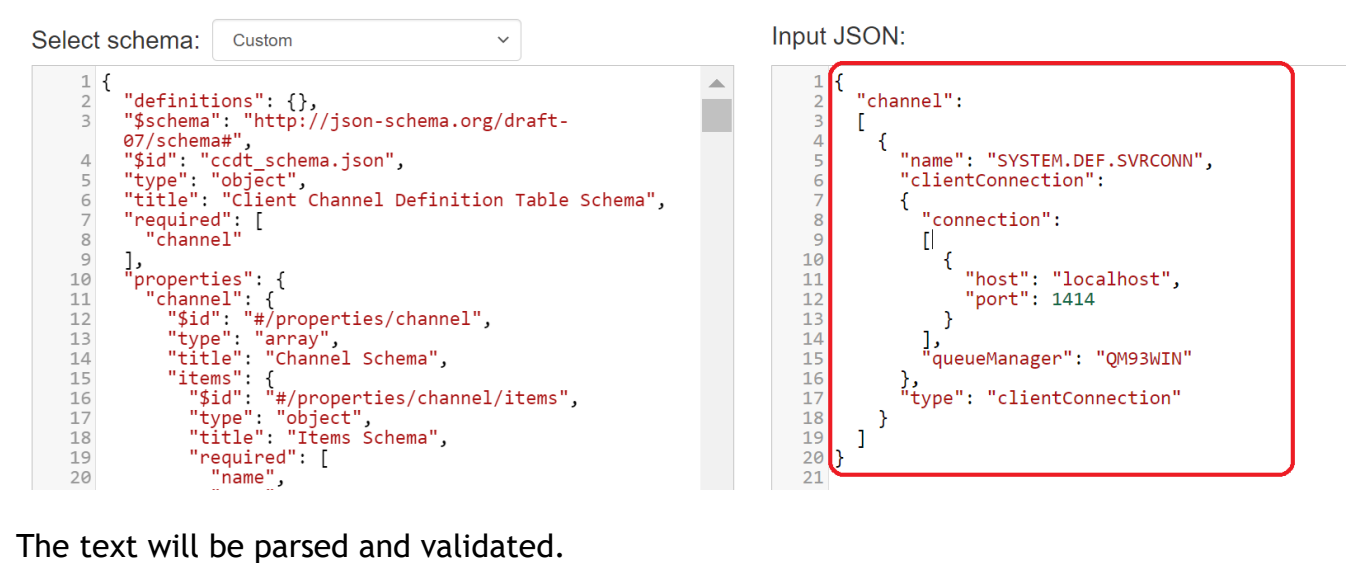

### Page **5** of **10**

The result will be shown at the bottom of the screen:

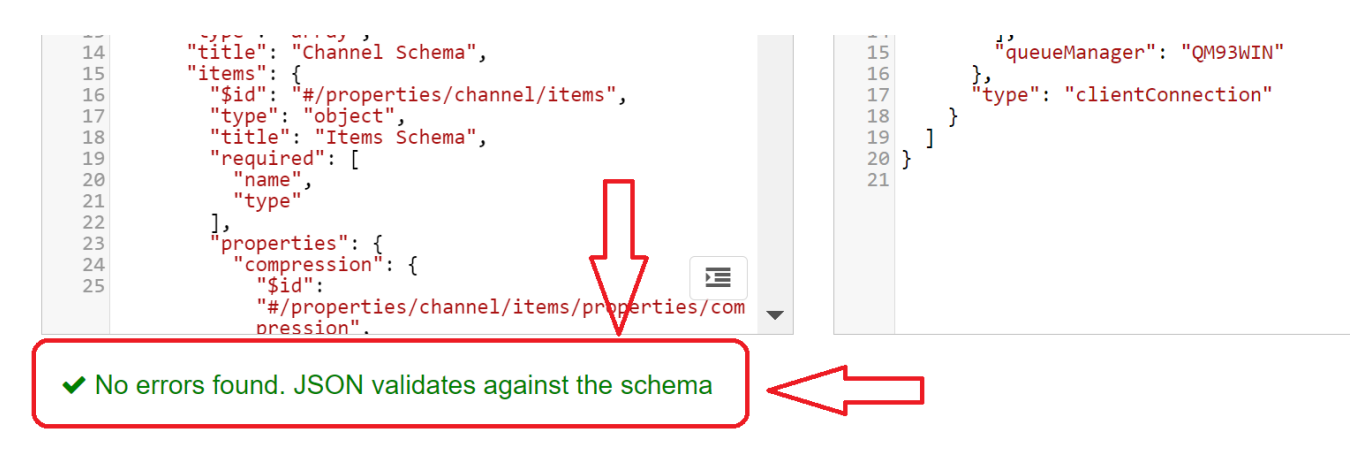

# ++ Comments

The main reason that I wanted to find a way to validate the CCDT against the schema, is that I wrongly extrapolate how to construct a CCDT file with multiple channels.

For example, I created 2 separate CCDT JSON files with only 1 channel each:

```
File 1:
{ "channel": [ 
    { "name": "SYSTEM.DEF.SVRCONN",
     "clientConnection": {
       "connection": [
        { "host": "localhost", "port": 1414 } ],
      "queueManager": "QM93WIN" },
     "type": "clientConnection" } ] 
}
And File2:
   "channel": [
    { "name": "MY.SVRCONN",
     "clientConnection": {
       "connection": [
        { "host": "localhost", "port": 1415 } ],
"queueManager": "QM93REST" },
 "type": "clientConnection" } ] 
}
```
Each of the files worked fine with amqsputc as described in: <https://www.ibm.com/support/pages/node/6955535> Using a CCDT in JSON with SSL/TLS with the IBM MQ sample amqsputc

# Page **6** of **10**

Then I decided to create a 3<sup>rd</sup> file with the contents of both:

```
File3 (named: ccdt-2-channels.json)
```

```
{ "channel": [ 
   { "name": "SYSTEM.DEF.SVRCONN",
     "clientConnection": {
      "connection": [
       { "host": "localhost", "port": 1414 } ],
"queueManager": "QM93WIN" },
 "type": "clientConnection" } ] 
}
{ "channel": [ 
   { "name": "MY.SVRCONN",
     "clientConnection": {
      "connection": [
       { "host": "localhost", "port": 1415 } ],
"queueManager": "QM93REST" },
 "type": "clientConnection" } ] 
}
```
… it did not work as expected.

The 1<sup>st</sup> channel in the list was found fine and it worked fine.

C:\> set MQCCDTURL=file:/c:/angel/coding/python/json/ccdt-2-channels.json

C:\>amqsputc Q1 QM93WIN Sample AMQSPUT0 start target queue is Q1 test Sample AMQSPUT0 end

But the 2<sup>nd</sup> channel failed. C:\angel\coding\python\json>amqsputc Q1 QM93REST Sample AMQSPUT0 start MQCONNX ended with reason code 2058!

Thus, I asked myself if that simple concatenation of 2 CCDT JSON files was correct. Well, it turns out that it is NOT correct!

#### Page **7** of **10**

I used the JSON Schema Validator and I pasted the entire contents of the 3<sup>rd</sup> file (with the 2 channels, simple concatenation) and the validator reported a problem:

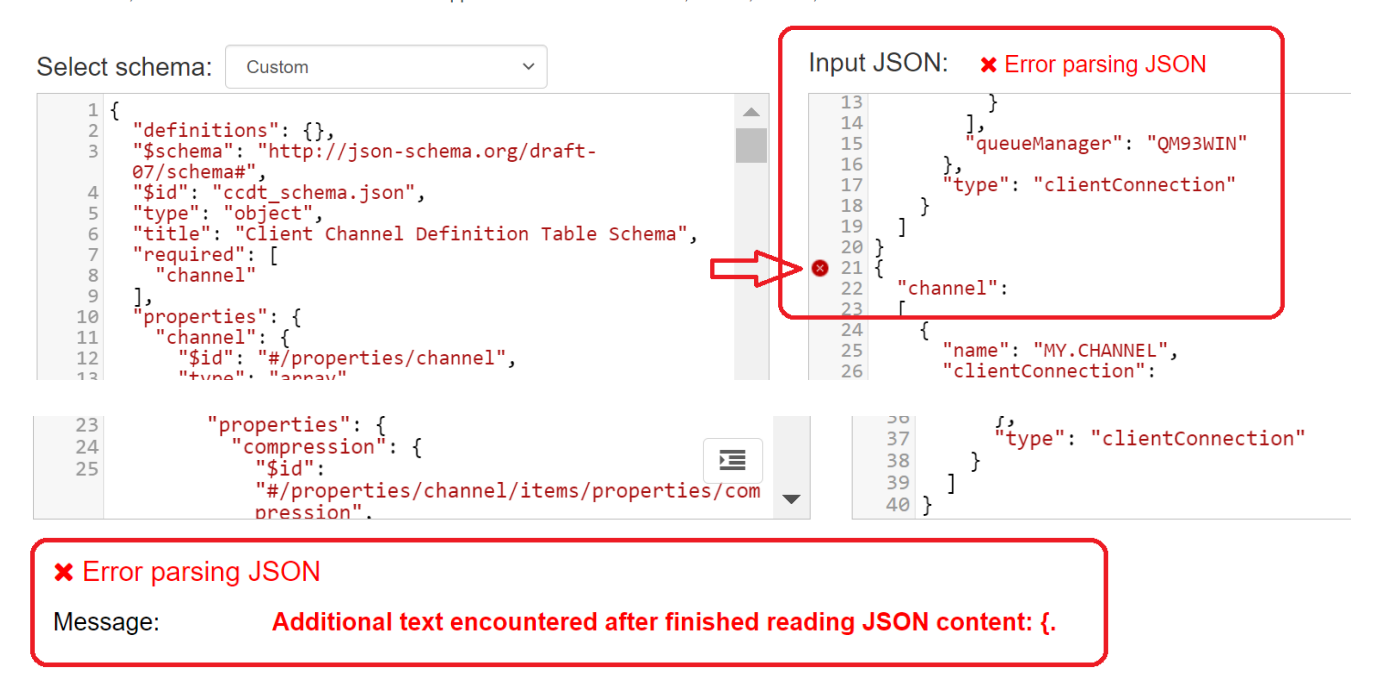

An online, interactive JSON Schema validator. Supports JSON Schema Draft 3, Draft 4, Draft 6, Draft 7 and Draft 2019-09.

The main reason that I thought that the simple concatenation would work ok, was because I experimented with the JSON format of the error logs for the queue manager. In the output file, each entry is an individual JSON object, and it is concatenated at the bottom of the file, such as:

> A l

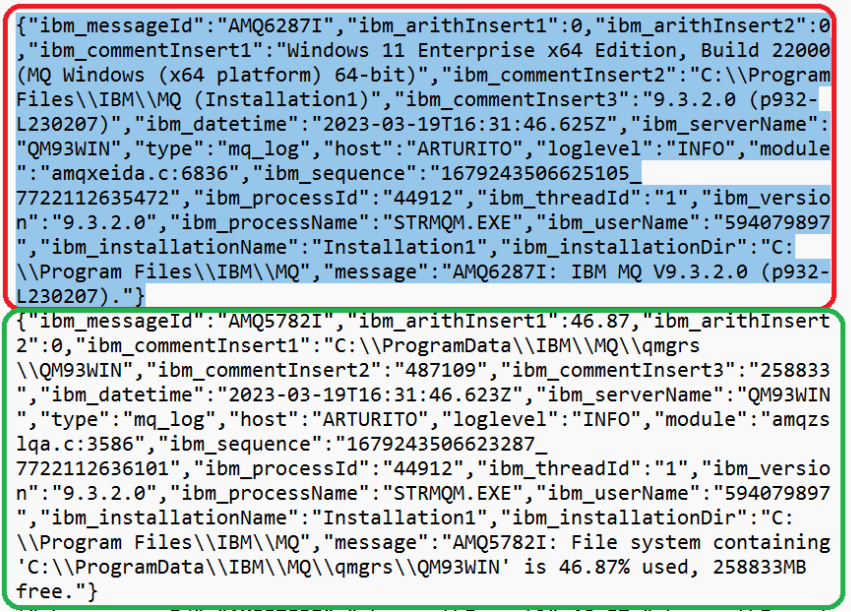

Page **8** of **10**

Like the saying … "if everything else fails, then read the instructions!" … I looked at the online manual and I found an example that has 2 channels:

<https://www.ibm.com/docs/en/ibm-mq/9.3?topic=ccdt-json-examples> IBM MQ / 9.3 JSON CCDT examples

Define two channels with the same name

.

.

Each channel connects to two distinct queue managers:

```
{
  "channel":
  \overline{[} {
       "general":
        {
         "description": "First channel"
\qquad \qquad "name": "channel",
        "clientConnection":
        {
          "connection":
          [
            {
              "host": "localhost",
              "port": 1414
            }
         \cdot "queueManager": "QM1"
        },
        "type": "clientConnection"
     },
     {
       "general":
        {
         "description": "Second channel"
\qquad \qquad "name": "channel",
        "clientConnection":
\{\} "connection":
          [
            {
              "host": "localhost",
              "port": 1415
            }
         \frac{1}{2} "queueManager": "QM2"
        },
       "type": "clientConnection"
     }
  ]
}
```
I noticed that there is ONLY one instance of the keyword: channel And there is an array of 2 elements, one element per channel.

Thus, I cannot just do a simple concatenation of 2 files. I have to merge the contents in order to imitate the sample from the online manual. This is what I did to fix it:

I had to cut the following lines (bottom of  $1<sup>st</sup>$  element and top of  $2<sup>nd</sup>$  element)

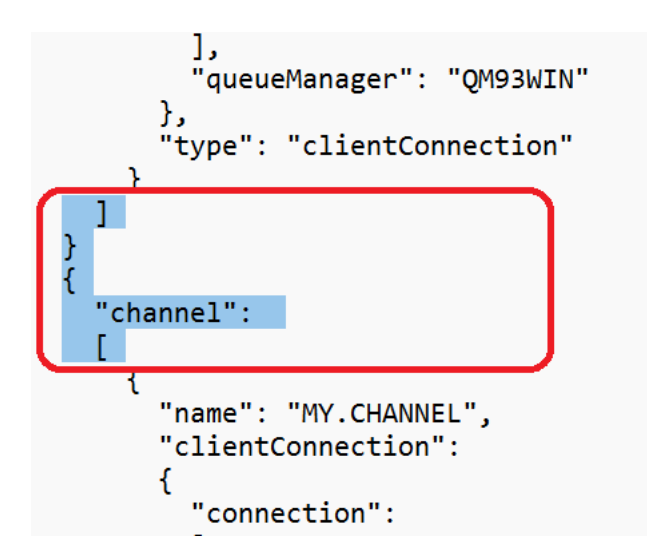

And add a comma between the 2 curly brackets:

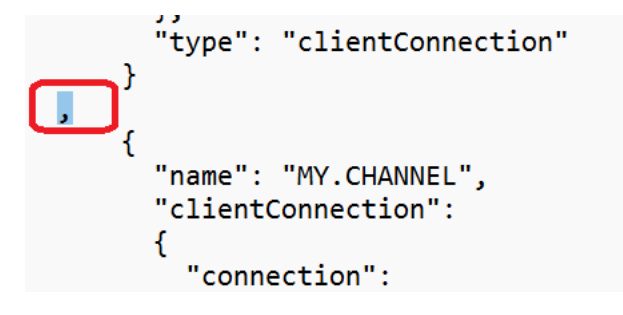

And now it worked fine when I used both channels:

C:\> set MQCCDTURL=file:/c:/angel/coding/python/json/ccdt-2-channels-localhost-ok.json

```
C:\> amqsputc Q1 QM93WIN
Sample AMQSPUT0 start
target queue is Q1
test
Sample AMQSPUT0 end
C:\> amqsputc Q1 QMREST931
Sample AMQSPUT0 start
target queue is Q1
test
Sample AMQSPUT0 end
```
#### Page **10** of **10**

To confirm the validation of the corrected file with the Schema, I pasted the corrected contents in the web page and the validation was successful!

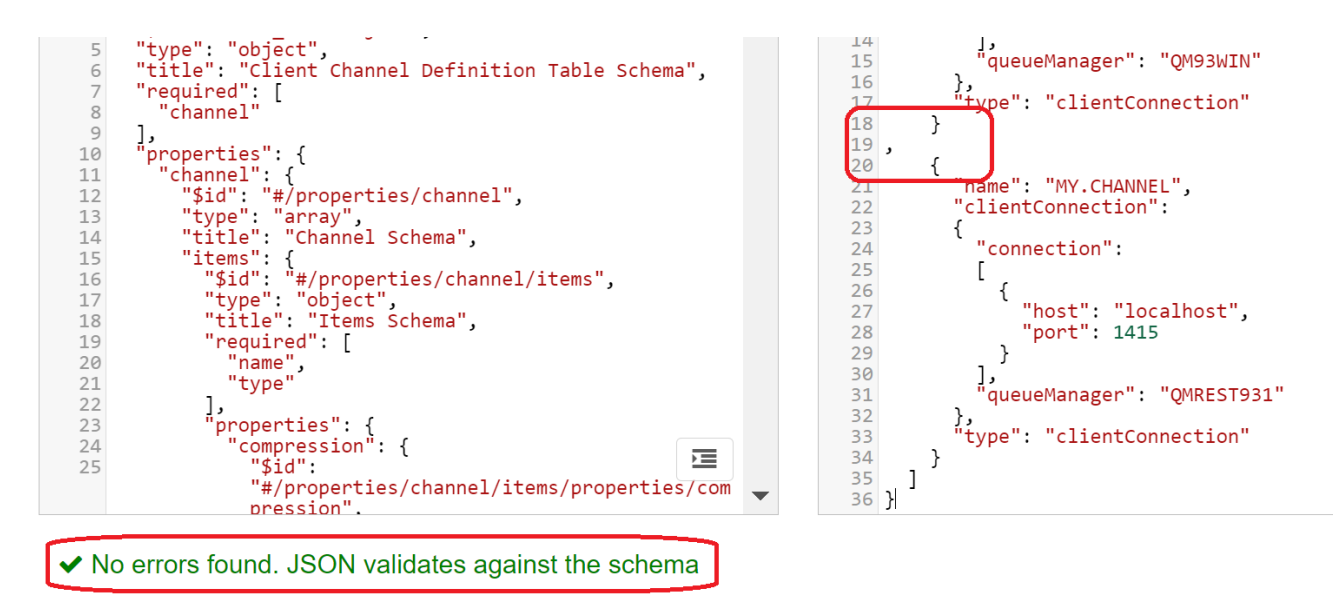

+++ end +++